## Windows7のサポート終了に伴う 電子証明書の再取得手順について

2020年1月14日をもって、Windows7がサポート終了となりました が、今年に入り、パソコン入れ替えによる電子証明書の再取得に関する問合せが急 増しております。

つきましては、電子証明書の再取得に関する対応について、以下のとおり取り纏 めましたので、ご活用いただきますようお願い申し上げます。

<利用者でご利用のパソコン入れ替えに伴う再取得の場合> 管理者から利用者へ再発行操作が可能です。 操作方法につきましては、2ページを参照願います。

<管理者でご利用のパソコン入れ替えに伴う再取得の場合> 管理者の電子証明書の再発行のお手続きが必要となります。 お手続き方法については、当金庫お取引店までご連絡をお願いいたします。

- <利用者でご利用のパソコン入れ替えに伴う再取得の場合> 管理者(マスターID)でログインいただき操作することで、利用者(パブリ ックID)に電子証明書の再発行操作が可能です。
- 1.利用者(パブリックID)への電子証明書再発行手順 管理者(マスターID)でログインのうえ、「管理機能」⇒「IDメンテナンス」 ⇒電子証明書再発行する利用者を選択し、「編集」を選択します。

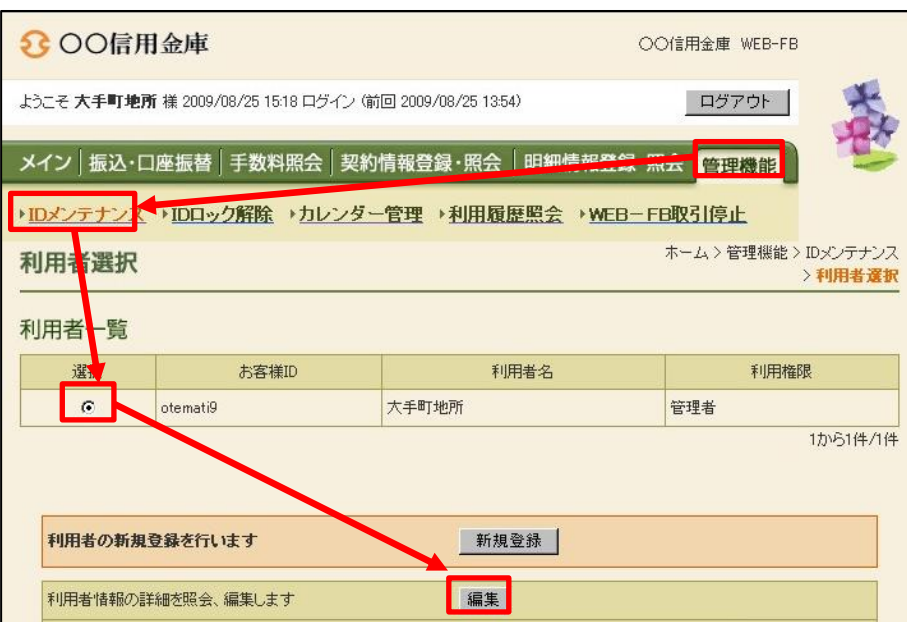

電子証明書「再発行する」にチェックのうえ、「登録」を選択します。

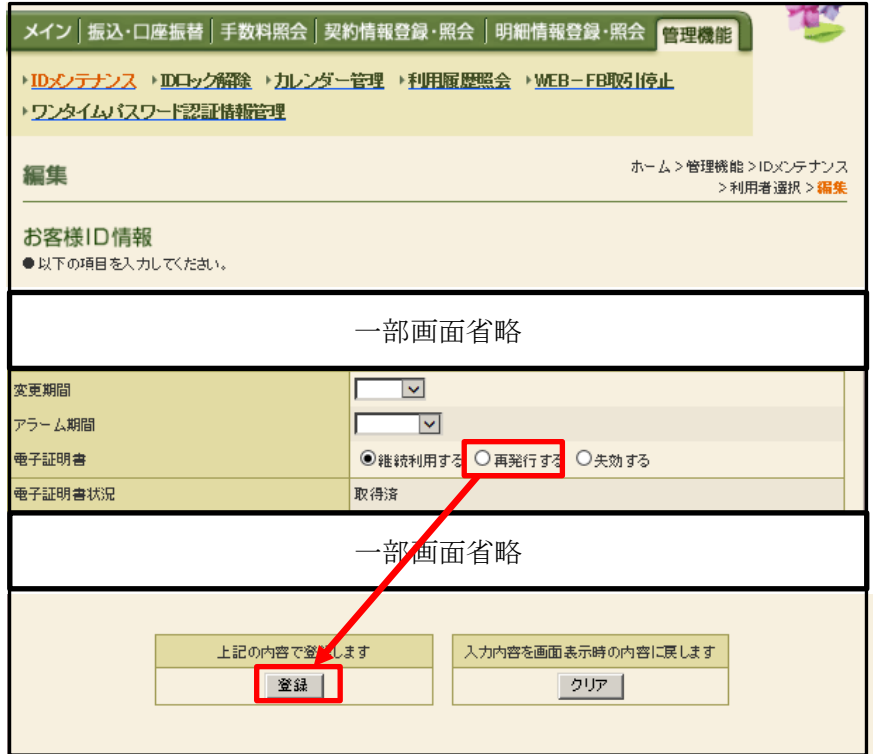

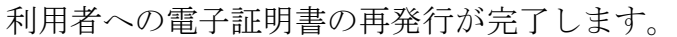

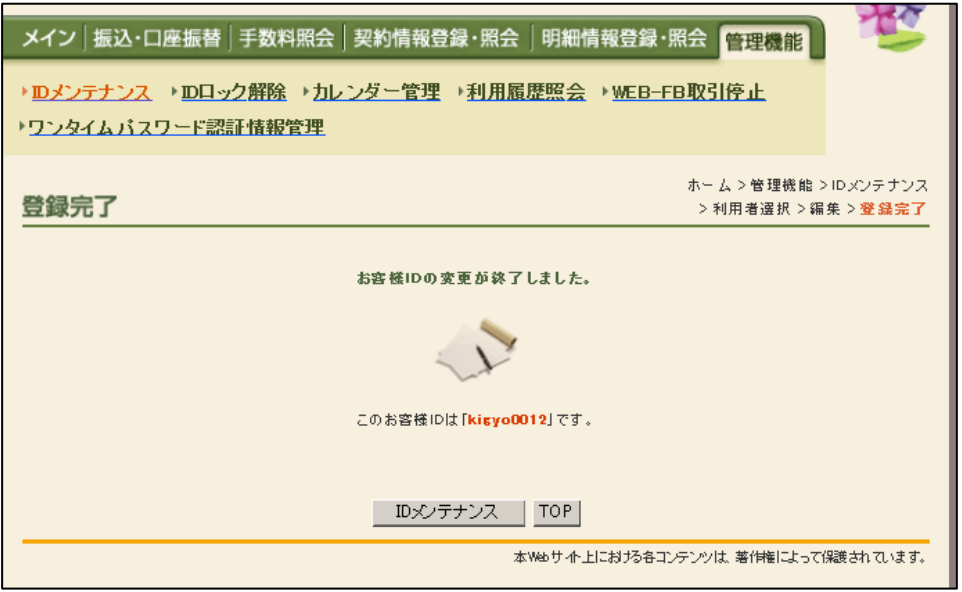

2. 利用者(パブリックID)における電子証明書再取得手順 ログイン画面より「電子証明書取得」ボタンをクリックしてください。

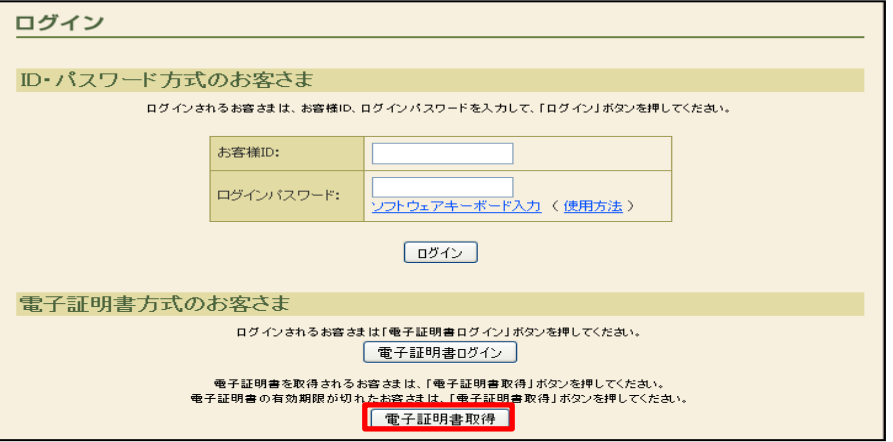

利用者(パブリックID)のお客様IDとログインパスワードを入力のうえ、 「取得」を選択します。

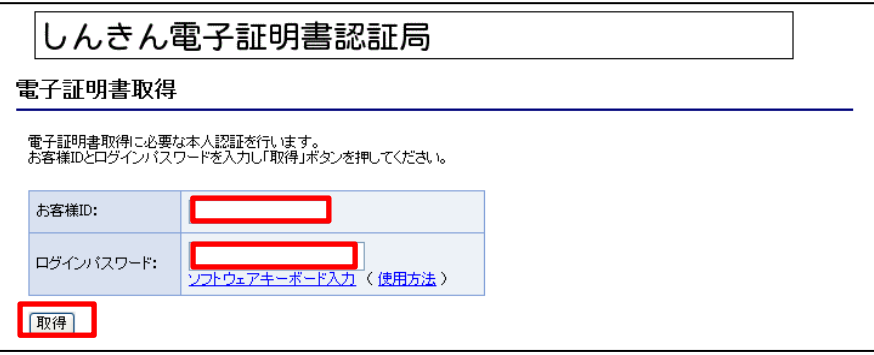

「取得」を選択します。

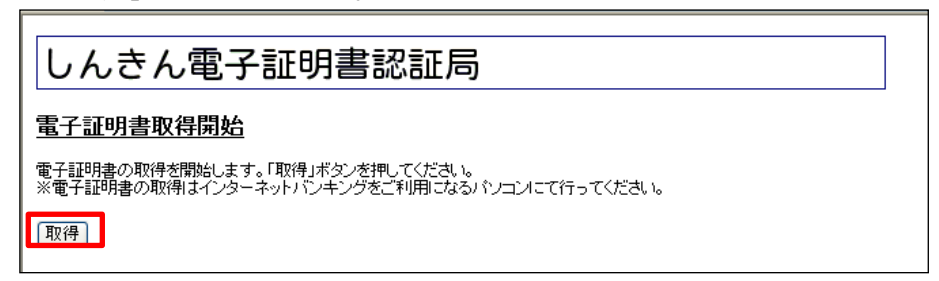

## WEBアクセスの画面が表示された場合は「はい」を選択します。

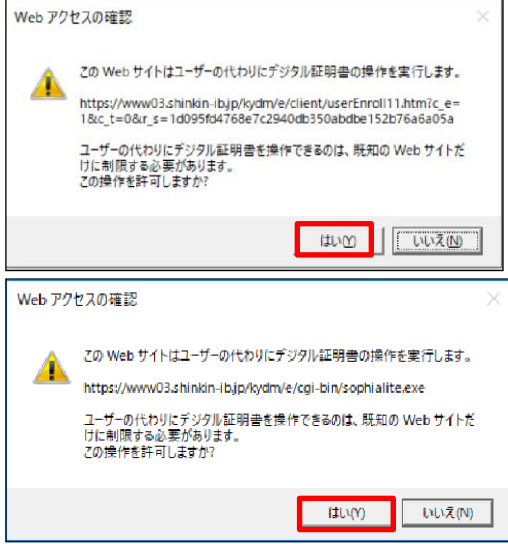

電子証明書のインストールが完了後、「このウインドウを閉じる」を選択 します。

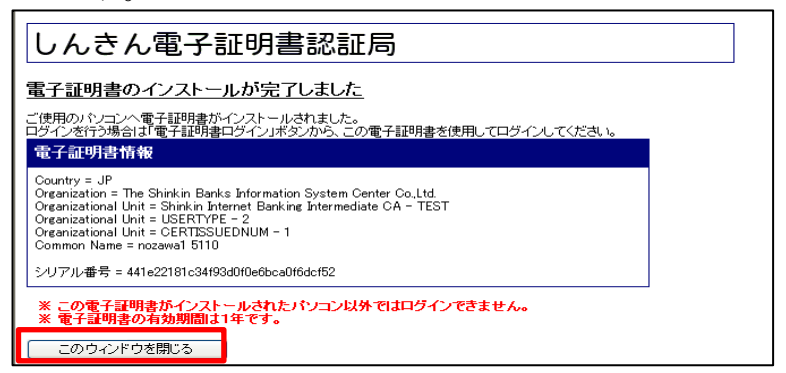

操作完了後、新しいパソコンにて利用者(パブリックID)のお客様IDで ログインできることをお試しください。

以 上